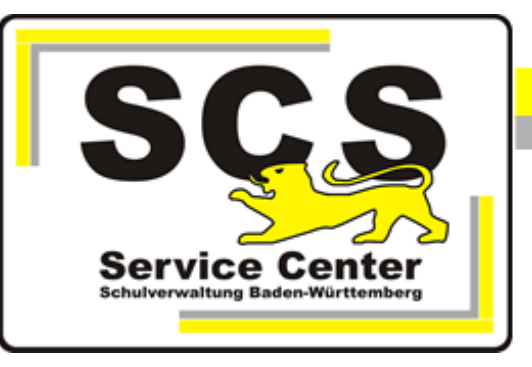

# **ASV-BW**

# **Vorkonfiguration Grundschule**

# **Kontaktdaten SCS:**

Telefon: 0711 89246-0 E-Mail [sc@schule.bwl.de](mailto:sc@schule.bwl.de)

# **Weitere Informationsquellen:**

Im Intranet Im Internet <http://kvintra.kultus.bwl.de/wdb> www.asv-bw.de

# **Inhaltsverzeichnis**

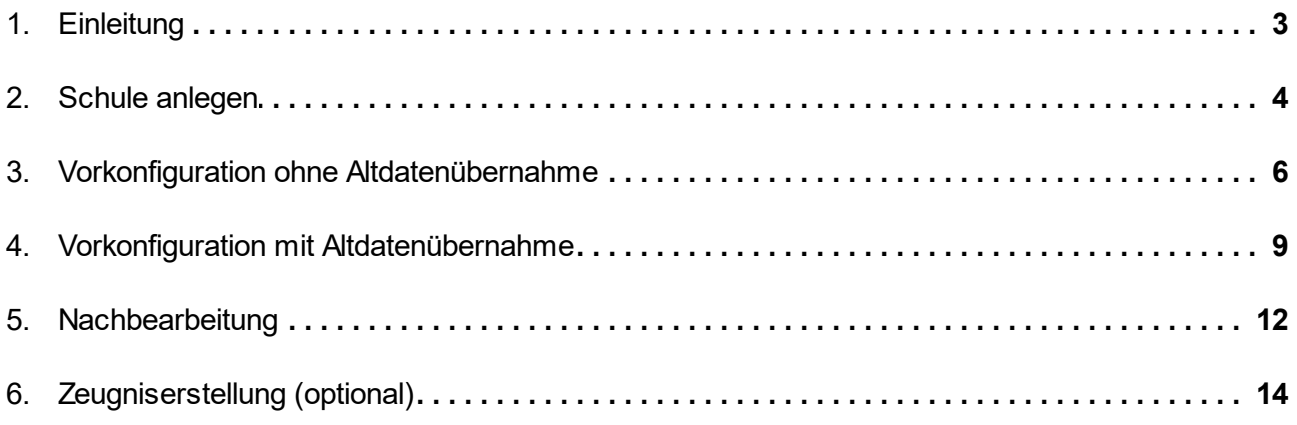

## <span id="page-2-0"></span>**1. Einleitung**

Die Vorkonfiguration für Grundschulen soll es Grundschulen erleichtern, auf ASV-BW umzusteigen. Es werden Voreinstellungen in den zentralen Modulen eingetragen, die von Beginn an die Arbeit mit ASV-BW an Grundschulen ermöglicht, ohne dass das Programm für die spezifischen Anforderungen einer Grundschule eingerichtet werden muss.

Als Grundlage wurde eine "typische" Grundschule mit Jahrgangsklassen und/oder jahrgangsgemischten Klassen, der aktuellen Stundentafel und den jahrgangsüblichen Zeugnissen verwendet.

Die Vorkonfiguration kann sowohl im Zusammenhang mit einer Altdatenübernahme von SVP-BW, als auch für den Umstieg von einem anderen Schulverwaltungsprogramm verwendet werden.

Bestandteile der Vorkonfiguration sind:

1. Die Schule mit ihren Dienststellenmerkmalen (Anschrift, Kommunikationsdaten, Bildungsgänge) wird angelegt

- 2. Es werden vier Jahrgangsklassen und zwei jahrgangsübergreifende Klassen angelegt
- 3. Es werden zwei Benutzer angelegt: Schulleitung und Sekretariat

4. Fachkategorien für Fremdsprachen und Religionsunterricht werden mit Grundschulfächern vorbelegt

5. Eine Schulstundentafel für Grundschule/Kontingent2016 wird angelegt und alle Fächer mit 0 Stunden vorbelegt

6. Zeugniseinstellungen für alle vier Jahrgangsstufen werden konfiguriert:

- Schulbericht Schuljahresende Kl. 1

- Schulbericht Halbjahr Kl. 2
- Schulbericht Schuljahresende Kl. 2
- Halbjahresinformation Kl. 3 und 4
- Jahreszeugnis Kl. 3
- Abschlusszeugnis Kl. 4
- 7. Für die Notenverwaltung werden Noten- und Durchschnittsblöcke angelegt

8. Es werden Sammeländerungen bereitgestellt, die im Laufe des Schuljahres häufig genutzt werden:

- Eintrittsdatum ändern
- Einschulungsdatum ändern
- Austrittsdatum setzen
- Herkunft "versetzt" eintragen

#### <span id="page-3-0"></span>**2. Schule anlegen**

Nach der Installation von ASV-BW wird zunächst eine Schule angelegt. Dazu muss ein gültiger Dienststellenschlüssel eingegeben werden. Die Anlage von *mehreren Schulen* ist nur dann notwendig, wenn auf einem Server die Daten von mehreren Schulen verwaltet werden.

Schulen können nur von Systemadministratoren angelegt werden.

- · Melden Sie sich dazu als Benutzer *sys* an mit dem Passwort *!!ASV!!*.
- · Wählen Sie im Menü *Datei: Schulische Daten > Schulen*.

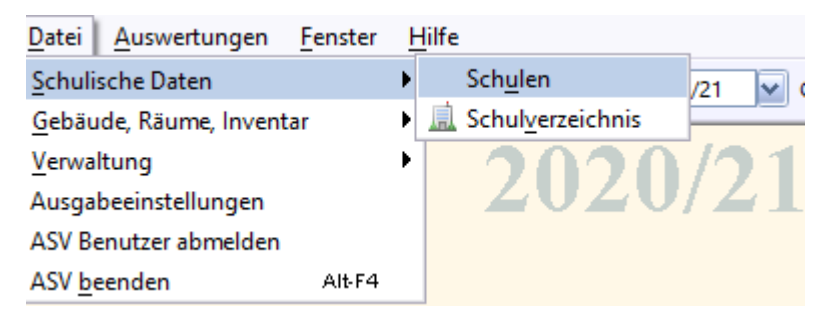

- · Klicken Sie in der Werkzeugleiste des Modulreiters *Schulen* auf das Symbol *Neuen Datensatz hinzufügen*.
- · Geben Sie den Dienststellenschlüssel der Schule im Feld *Schul-/Dienststellennummer* ein.

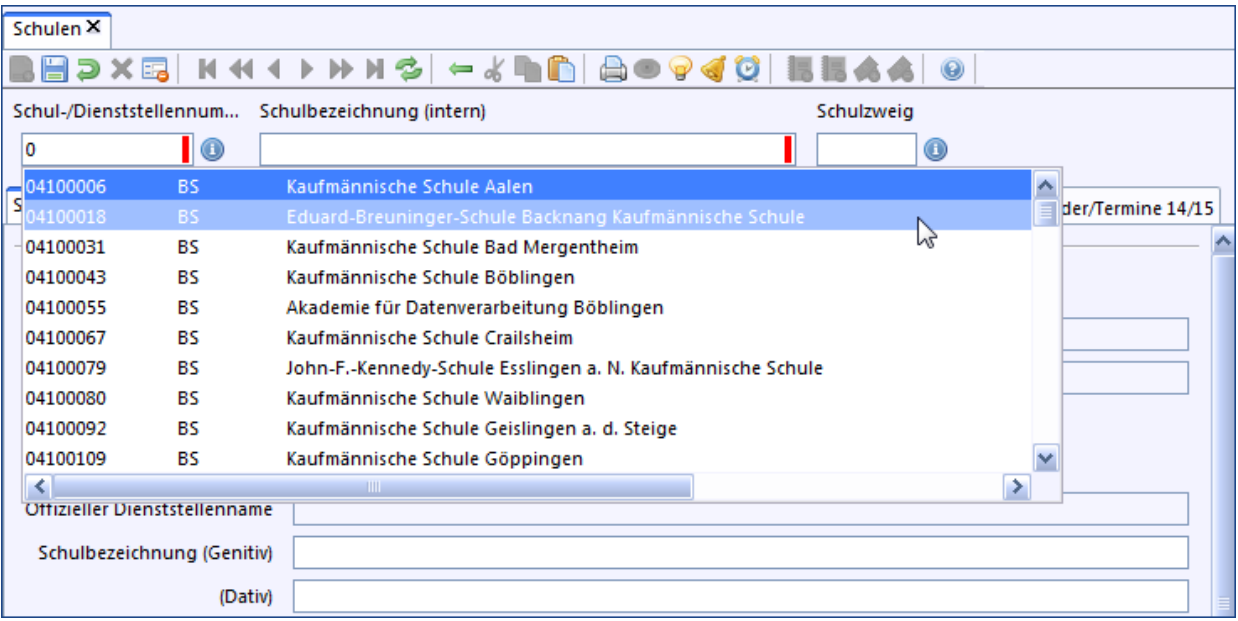

ASV-BW überprüft dann, ob es sich um einen gültigen Dienststellenschlüssel handelt.

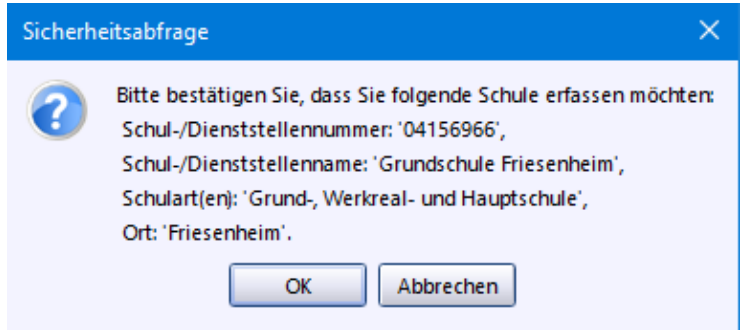

Ist der Dienststellenschlüssel nicht korrekt, wird eine entsprechende Meldung ausgegeben. Ansonsten wird nachgefragt, ob diese Schule angelegt werden soll.

· Klicken Sie auf *OK*, wenn Sie Ihre Schule gefunden haben.

Die Pflichtfelder *Schulbezeichnung (intern)* und *Schulkürzel* werden i. d. R. automatisch ausgefüllt. Passen Sie die Angaben gegebenenfalls an. Die Adresse der Schule wird automatisch eingetragen (Reiter *Adressen*) und lässt sich nicht ändern.

Kommunikationsdaten wie Telefon- und Faxnummern oder E-Mail-Adressen können aber bearbeitet werden.

Außerdem erscheinen Schul-/Dienststellennummer, Zweig und Schulbezeichnung in der Navigatortabelle des Moduls.

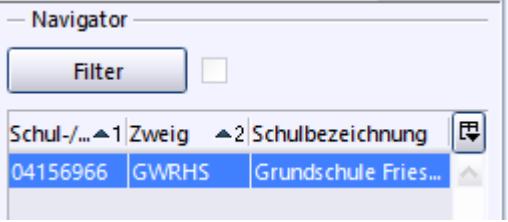

Es wird automatisch ein Administrator für die Schule angelegt. Dies kann einige Sekunden dauern.

Das Standard-Passwort für den Administrator lautet: *!11.22.3333!*

Melden Sie sich nun am Zentralen Schulserver (ZSS) an.

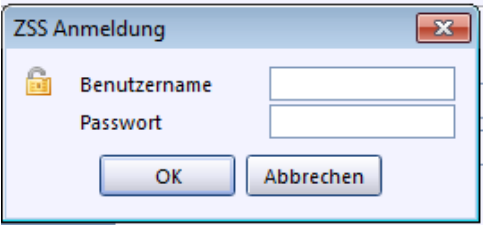

Der Benutzername besteht aus Ihrem Dienststellenschlüssel, einem Unterstrich und der Erweiterung *sst*. (Beispiel: *04156966\_sst*). Ein entsprechender Benutzer ist in ASD-BW angelegt. Das Passwort kann über den Administrationszugang für ASD-BW neu gesetzt werden. Wenden Sie sich ggf. an den ASD-BW-Administrator Ihrer Schule oder an das Service Center Schulverwaltung.

Über den ZSS werden die Wertelisten aktualisiert sowie die an der Schule vorhandenen Bildungsgänge abgerufen und im Programm hinterlegt.

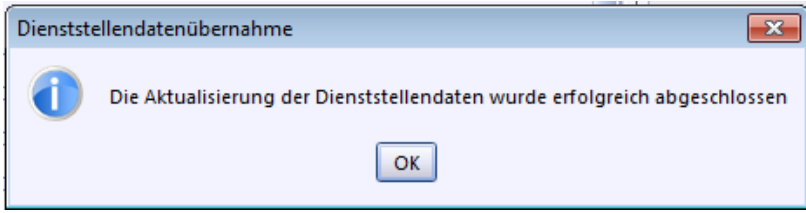

# <span id="page-5-0"></span>**3. Vorkonfiguration ohne Altdatenübernahme**

Beim Umstieg von einem anderen Schulverwaltungsprogramm als SVP-BW oder beim Umstieg ohne Datenübernahme aus einem Altprogramm, gehen Sie bitte nach dieser Anleitung vor. Beim Umstieg von SVP-BW wechseln Sie direkt zum nächsten Kapitel "Vorkonfiguration mit Altdatenübernahme".

Melden Sie sich in ASV-BW mit dem Benutzer Schuladministrator an. Dieser wurde beim Anlegen der Schule eingerichtet.

Die Kennung beinhaltet das Kürzel admin, die letzten vier Ziffern des Dienststellenschlüssels und die Schulart (WRHS für Grundschulen), z.B.

#### *admin6966WRHS*

Passwort: *!11.22.3333!*

Klicken Sie auf Datei > Verwaltung > Altdatenübernahme/Vorkonfiguration

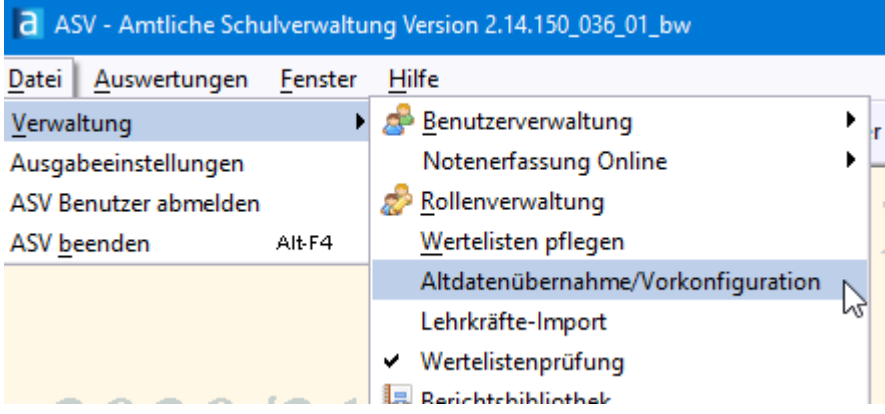

Markieren Sie Ihre Schule durch Mausklick (1). Dann setzen Sie den Haken bei "inkl. Vorkonfiguration Grundschule" (2).

Schließen Sie den Vorgang ab mit Klick auf "ohne Altdatenübernahme" (3) und später "Beenden".

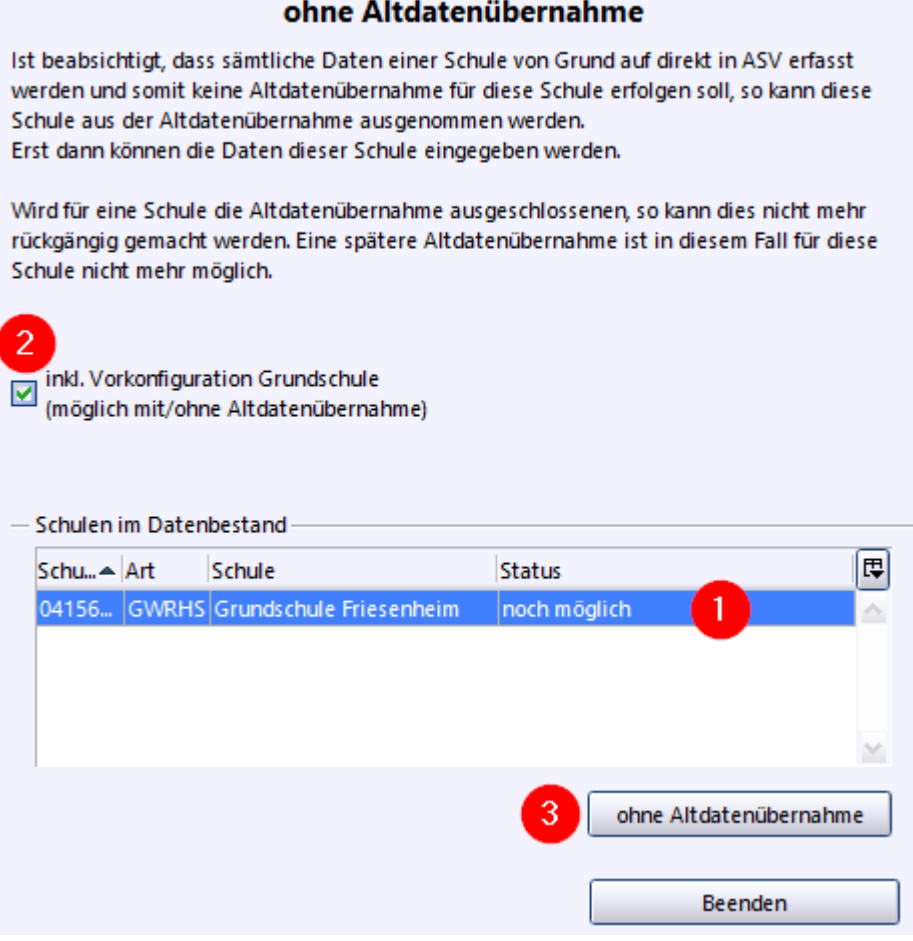

Melden Sie sich nun ab über Datei > ASV Benutzer abmelden

Die Benutzerebene für Schulleitung und Sekretariat ist jetzt aktiviert.

Melden Sie sich als Schulleitung an:

*Kennung: schul6966WRHS*

*Passwort: !11.22.3333!*

oder als Sekretärin

*Kennung: sekr6966WRHS*

*Passwort: !11.22.3333!*

Öffnen Sie das Schülermodul

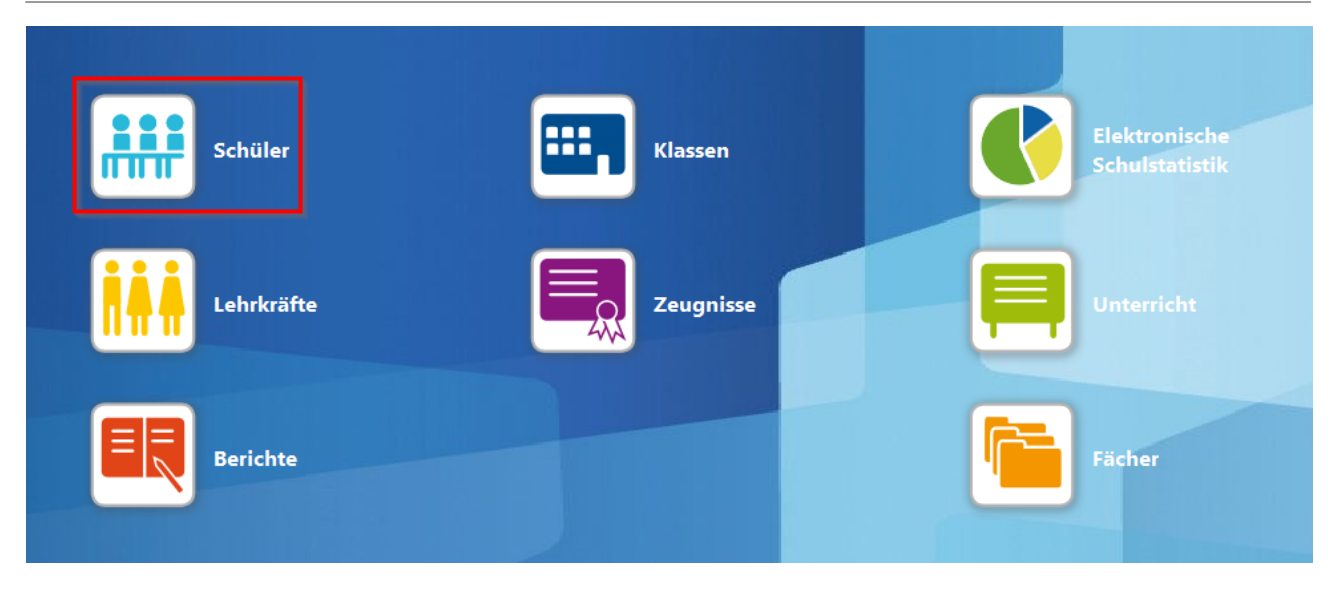

Im Navigator rechts sollten nun die leeren Klassen erscheinen. Bitte beachten Sie, dass der Filter "nur aktuelle" nicht aktiv ist.

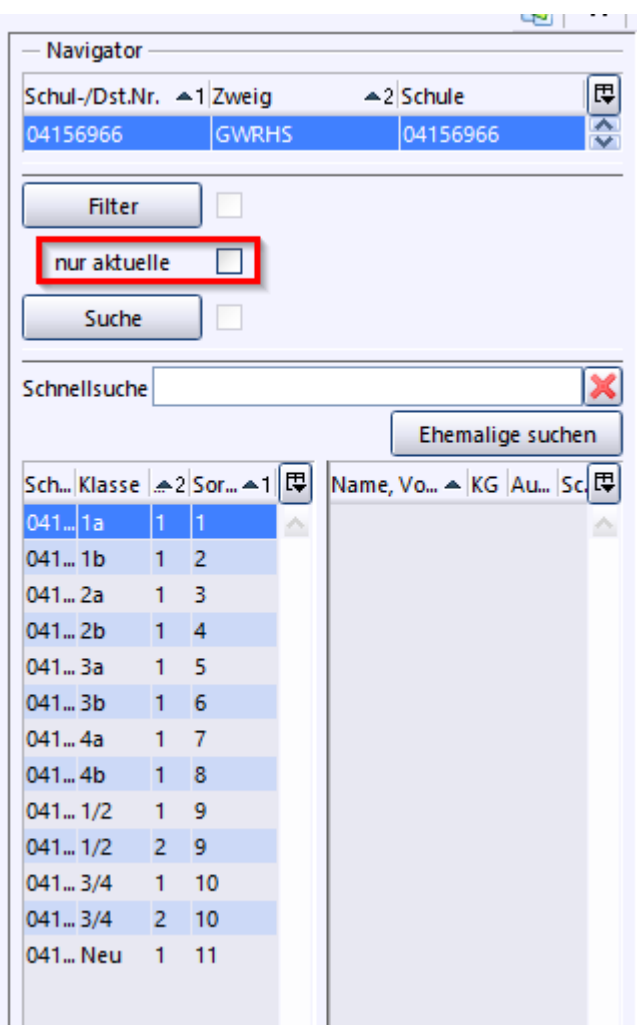

Im nächsten Schritt können hier Schülerdaten erfasst oder importiert werden. Siehe dazu die [ASV-](https://asv.kultus-bw.de/site/pbs-bw-new/get/documents/KULTUS.Dachmandant/KULTUS/Projekte/asv-bw/ASV_Hilfe/06_schueler-neu-anlegen.html)**BW [Online-](https://asv.kultus-bw.de/site/pbs-bw-new/get/documents/KULTUS.Dachmandant/KULTUS/Projekte/asv-bw/ASV_Hilfe/06_schueler-neu-anlegen.html) Hilfe.** 

# <span id="page-8-0"></span>**4. Vorkonfiguration mit Altdatenübernahme**

Beim Umstieg von SVP-BW haben Sie bereits eine Altdatendatei in SVP-BW erzeugt und auf Ihrem Rechner gespeichert.

Melden Sie sich in ASV-BW mit dem Benutzer Schuladministrator an. Dieser wurde beim Anlegen der Schule eingerichtet.

Die Kennung beinhaltet das Kürzel admin, die letzten vier Ziffern des Dienststellenschlüssels und die Schulart (WRHS für Grundschulen), z.B.

#### *admin6966WRHS*

Passwort: *!11.22.3333!*

Klicken Sie auf Datei > Verwaltung > Altdatenübernahme/Vorkonfiguration

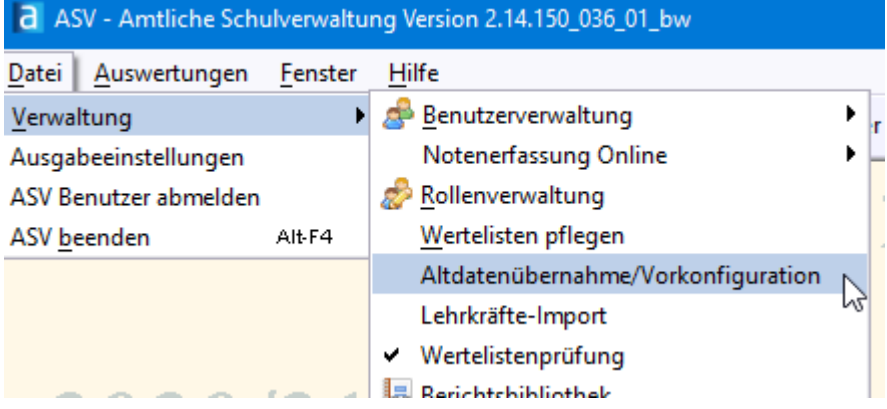

Markieren Sie in der rechten Spalte Ihre Schule (1). Wählen Sie dann die Altdatendatei auf Ihrem Rechner aus (2). Markieren Sie in der linken Spalte erneut ihre Schule (3) und aktivieren Sie "inkl. Vorkonfiguration Grundschule" mit dem Haken.

Starten Sie dann die Altdatenübernahme (5) und schließen Sie den Vorgang später ab über "Beenden".

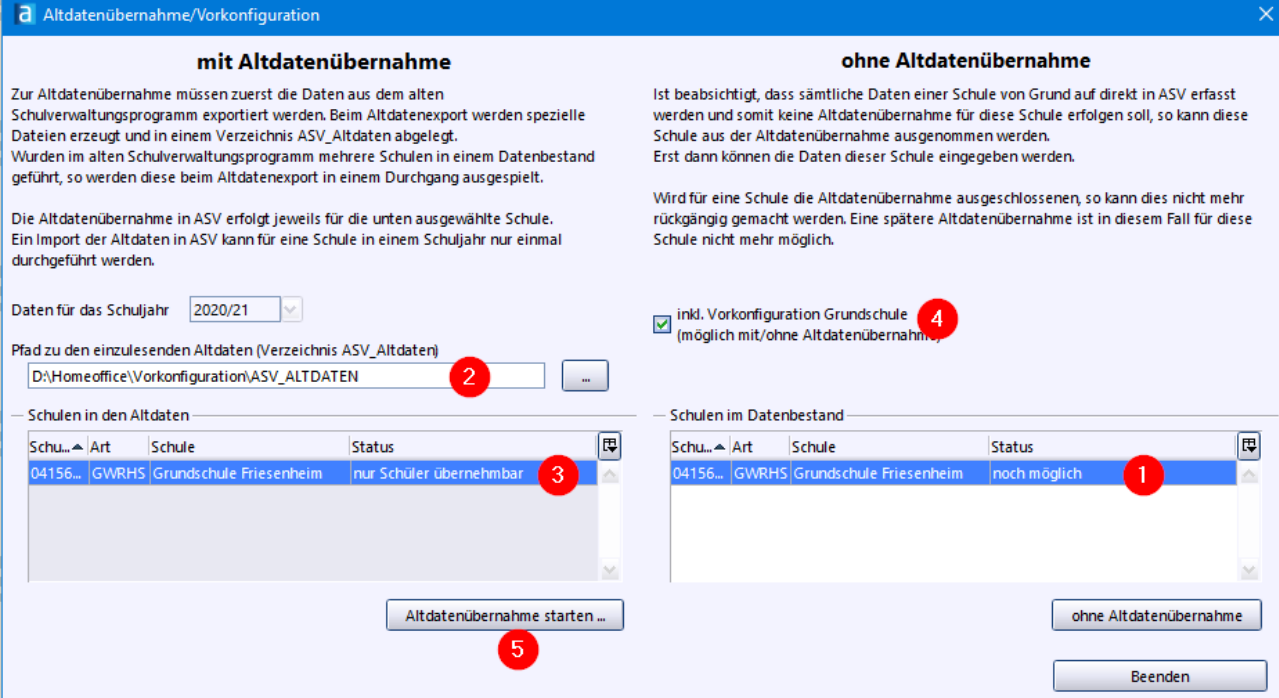

Melden Sie sich nun ab über Datei > ASV Benutzer abmelden

Die Benutzerebene für Schulleitung und Sekretariat ist jetzt aktiviert.

Melden Sie sich als Schulleitung an:

*Kennung: schul6966WRHS*

*Passwort: !11.22.3333!*

oder als Sekretärin

*Kennung: sekr6966WRHS*

*Passwort: !11.22.3333!*

Öffnen Sie das Schülermodul

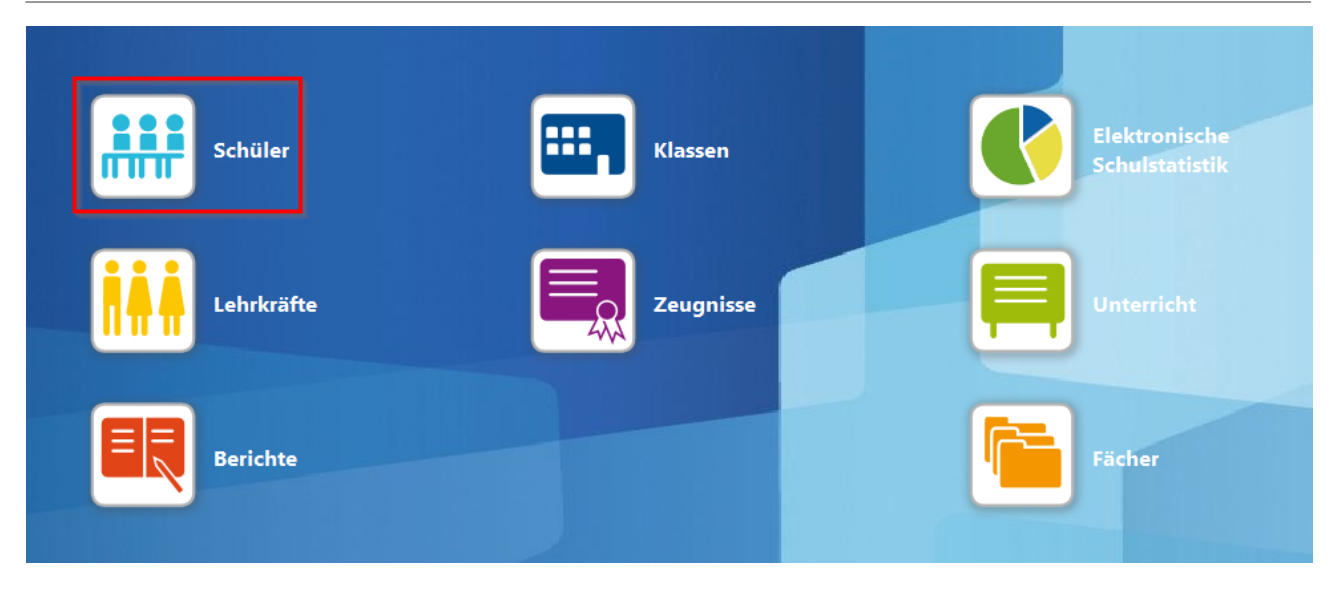

Hier sehen Sie Ihre Klassen und Schüler rechts im Navigator

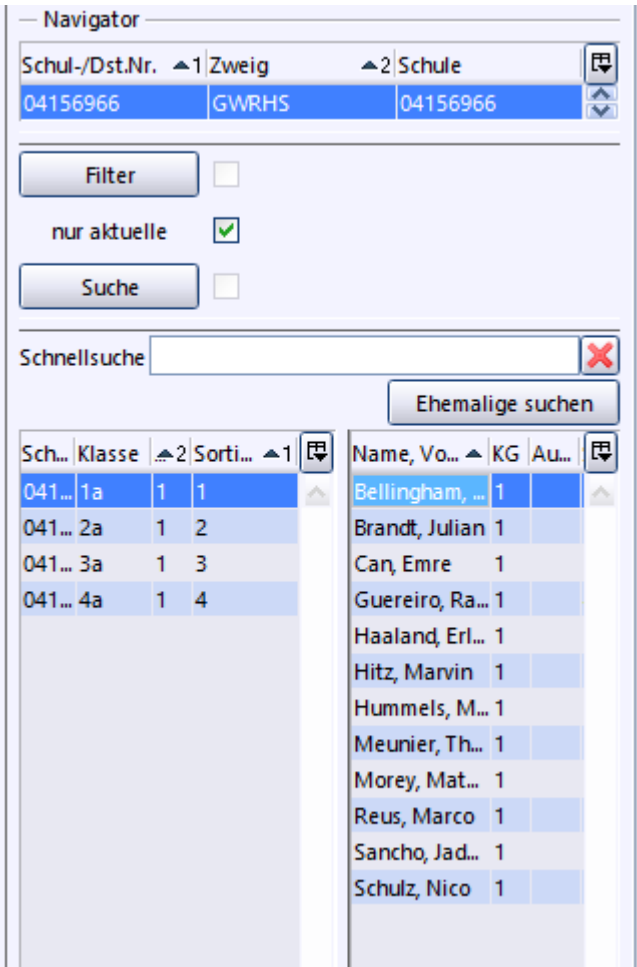

# <span id="page-11-0"></span>**5. Nachbearbeitung**

Nachdem die Vorkonfiguration abgeschlossen ist, sind noch weitere Tätigkeiten für die Arbeit mit ASV-BW erforderlich.

#### **1. Wertelisten, Lehrkräfte und Anwendungsdaten aktualisieren**

Anmeldung als Schulleitung

Öffnen Sie über Datei > Verwaltung die ASD-Schnittstelle BW

Klicken Sie auf "Aktualität prüfen". Geben Sie dann die Zugangsdaten für die ZSS Anmeldung ein > ok

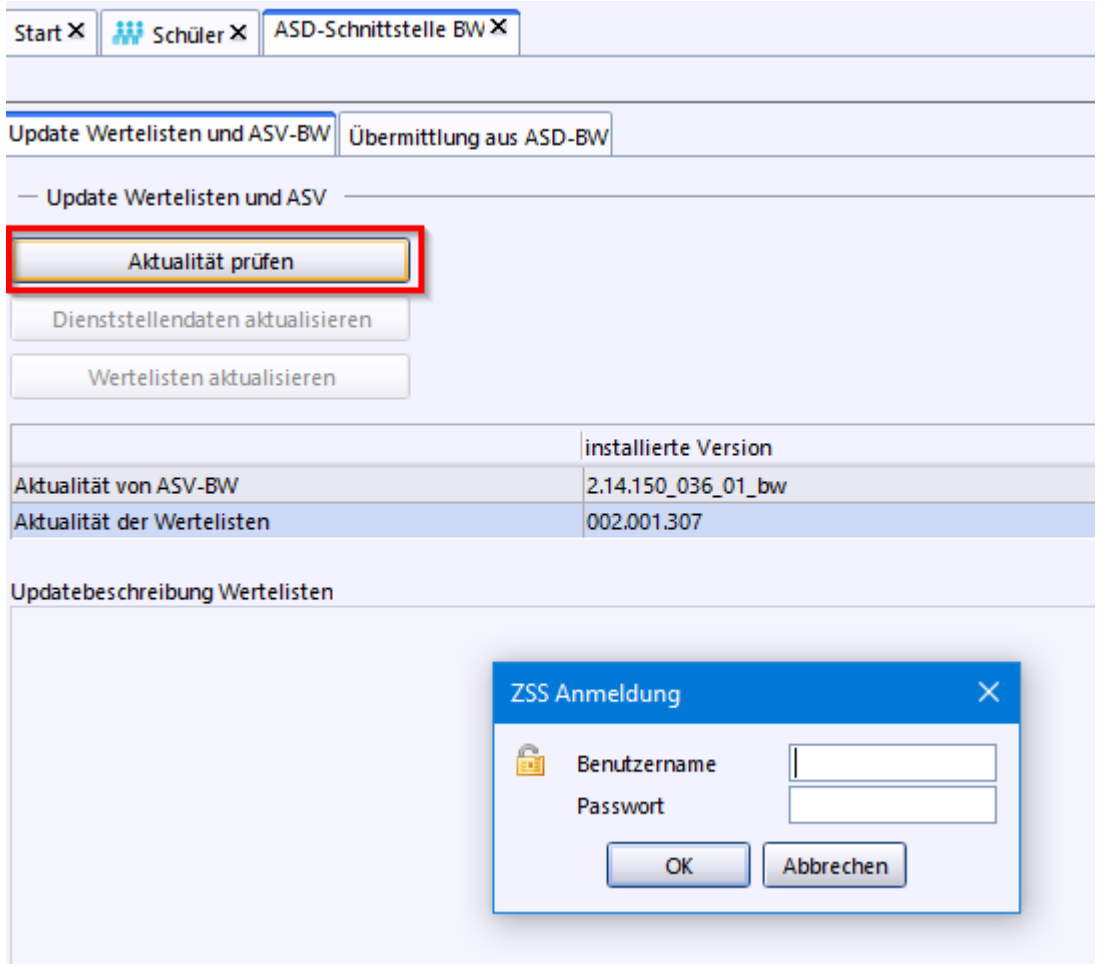

Nach erfolgter Anmeldung wird der Schalter "Wertelisten aktualisieren" aktiv. Klicken Sie auf diesen Schalter um den Vorgang zu starten.

Sind die Wertelisten aktualisiert wechseln Sie auf den Reiter Übermittlung aus ASD-BW und wählen Sie Lehrerdaten übernehmen.

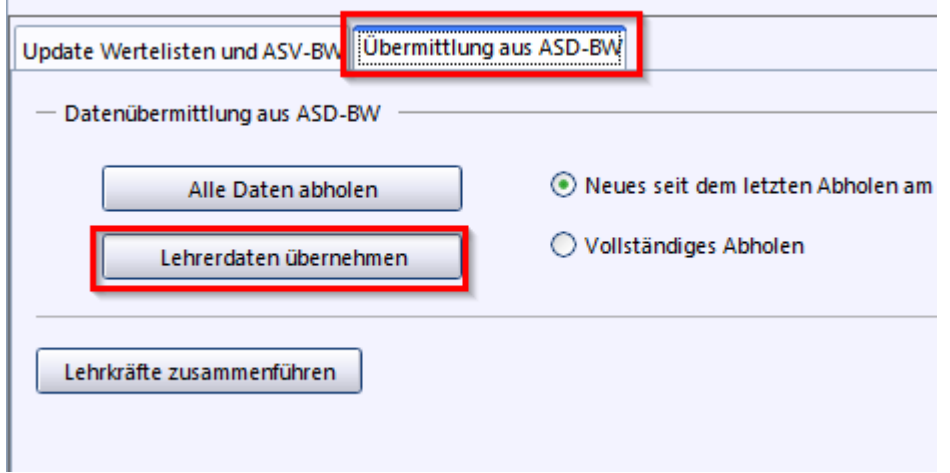

Schließlich rufen Sie über Datei > Verwaltung > Anwendungsdaten aktualisieren auf. Bestätigen Sie die Meldungen mit ja. Es werden Berichte und Zeugnisschablonen eingelesen.

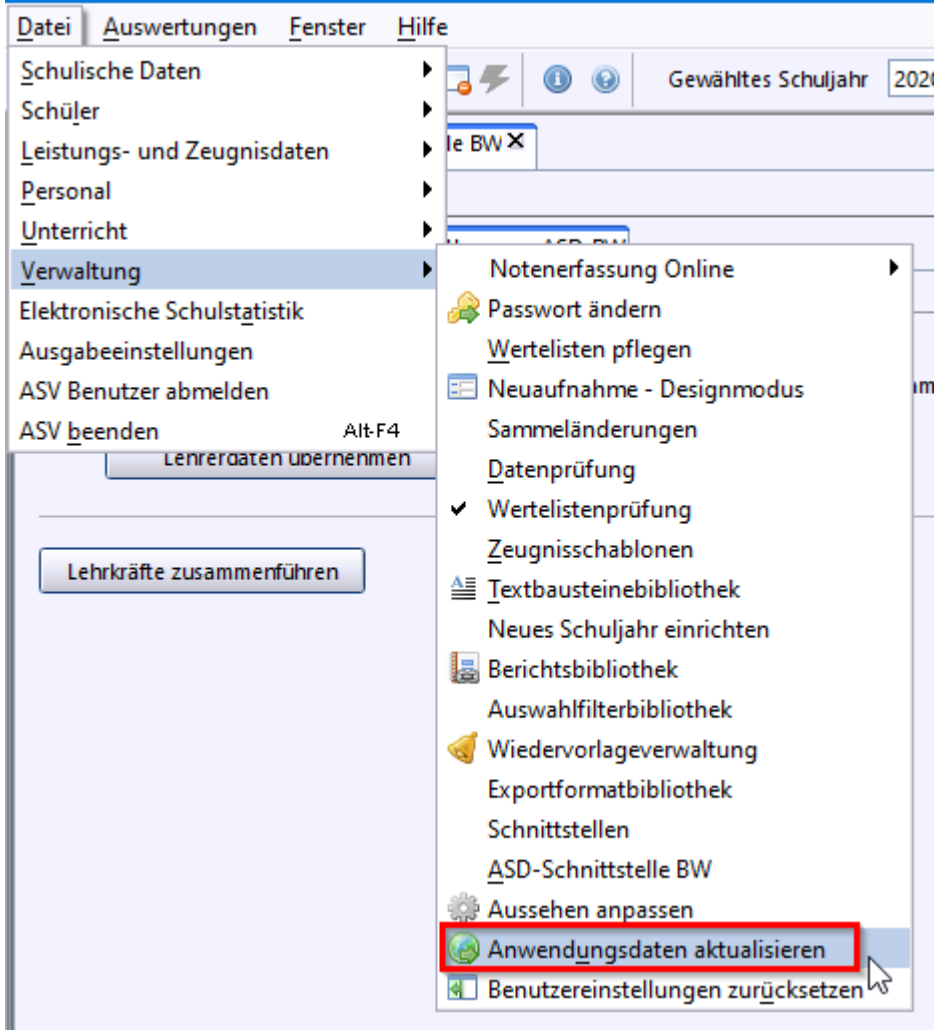

#### **2. Bearbeitung der Schulstundentafel**

Rufen Sie über Datei > Schulische Daten die Schulstundentafel auf.

Aktivieren Sie den Bearbeitungsmodus und tragen Sie die tatsächlich unterrichteten Stundenzahlen je Fach und Jahrgangsstufe ein.

#### ASV-BW

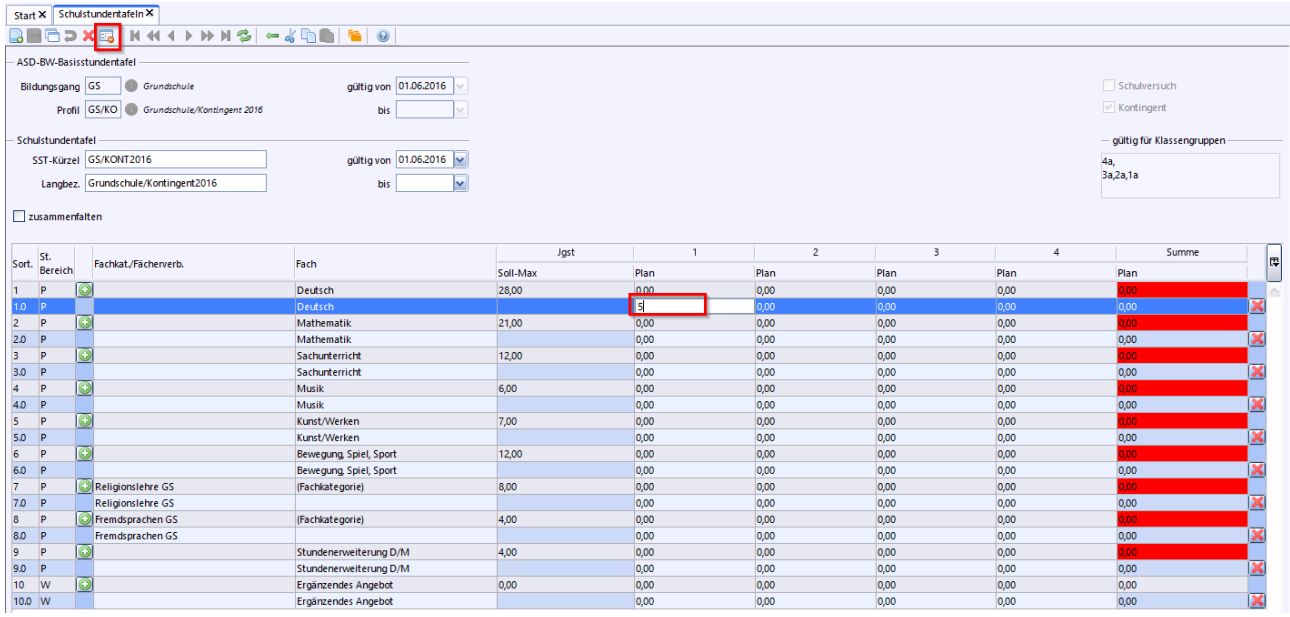

# <span id="page-13-0"></span>**6. Zeugniserstellung (optional)**

Wenn Mit ASV-BW auch Zeugnisse erstellt werden sollen, müssen noch weitere Module gepflegt werden.

#### **1. Grundeinstellungen**

Die Grundeinstellungen für die Zeugniserstellung werden in der ASV-BW [Online-Hilfe](https://asv.kultus-bw.de/site/pbs-bw-new/get/documents/KULTUS.Dachmandant/KULTUS/Projekte/asv-bw/ASV_Hilfe/10_grundeinstellungen.html) beschrieben.

Bearbeiten Sie bitte die Kapitel

- Anpassungen im Modul Schulen
- Fächerwahl der Schüler
- ggf. Textbausteine anlegen

danach können über Datei > Leistungs- und Zeugnisdaten > Klassen (-gruppen)weise Zeugnisdatenerfassung bereits die Noten eingetragen werden.

#### **2. Fachweise Noteneingabe und Noteneingabe Online**

Wenn die Noten von den jeweiligen Fachlehrern erfasst werden sollen, muss zusätzlich noch die Unterrichtsmatrix gepflegt werden.

Eine Anleitung dazu finden Sie in unserem Videotutorial "Matrix [anlegen"](https://asv.kultus-bw.de/,Lde/Tutorial+Matrix+anlegen) in der [Mediathek](https://asv.kultus-bw.de/,Lde/ASV-BW+Tutorials).

Die Einrichtung der [NEO](https://asv.kultus-bw.de/site/pbs-bw-new/get/documents/KULTUS.Dachmandant/KULTUS/Projekte/asv-bw/ASV_Hilfe/01_neo-einrichten.html) (Noteneingabe online) finden Sie in der ASV-BW Online-Hilfe > NEO [einrichten](https://asv.kultus-bw.de/site/pbs-bw-new/get/documents/KULTUS.Dachmandant/KULTUS/Projekte/asv-bw/ASV_Hilfe/01_neo-einrichten.html)